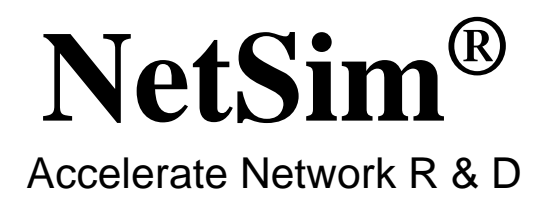

# **Legacy Networks**

A Network Simulation & Emulation Software

**By** 

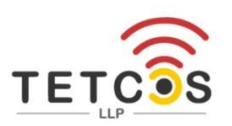

The information contained in this document represents the current view of TETCOS LLP on the issues discussed as of the date of publication. Because TETCOS LLP must respond to changing market conditions, it should not be interpreted to be a commitment on the part of TETCOS LLP, and TETCOS LLP cannot guarantee the accuracy of any information presented after the date of publication.

This manual is for informational purposes only.

The publisher has taken care in the preparation of this document but makes no expressed or implied warranty of any kind and assumes no responsibility for errors or omissions. No liability is assumed for incidental or consequential damages in connection with or arising out of the use of the information contained herein.

#### **Warning! DO NOT COPY**

Copyright in the whole and every part of this manual belongs to TETCOS LLP and may not be used, sold, transferred, copied or reproduced in whole or in part in any manner or in any media to any person, without the prior written consent of TETCOS LLP. If you use this manual you do so at your own risk and on the understanding that TETCOS LLP shall not be liable for any loss or damage of any kind.

TETCOS LLP may have patents, patent applications, trademarks, copyrights, or other intellectual property rights covering subject matter in this document. Except as expressly provided in any written license agreement from TETCOS LLP, the furnishing of this document does not give you any license to these patents, trademarks, copyrights, or other intellectual property. Unless otherwise noted, the example companies, organizations, products, domain names, e-mail addresses, logos, people, places, and events depicted herein are fictitious, and no association with any real company, organization, product, domain name, email address, logo, person, place, or event is intended or should be inferred.

Rev 13.2 (V), Jun 2022, TETCOS LLP. All rights reserved. **All trademarks are property of their respective owner.**

**Contact us at**  TETCOS LLP # 214, 39<sup>th</sup> A Cross, 7<sup>th</sup> Main, 5th Block Jayanagar, Bangalore - 560 041, Karnataka, INDIA. Phone: +91 80 26630624 E-Mail: [sales@tetcos.com](mailto:sales@tetcos.com) Visit: [www.tetcos.com](http://www.tetcos.com/)

#### **Table of Contents**

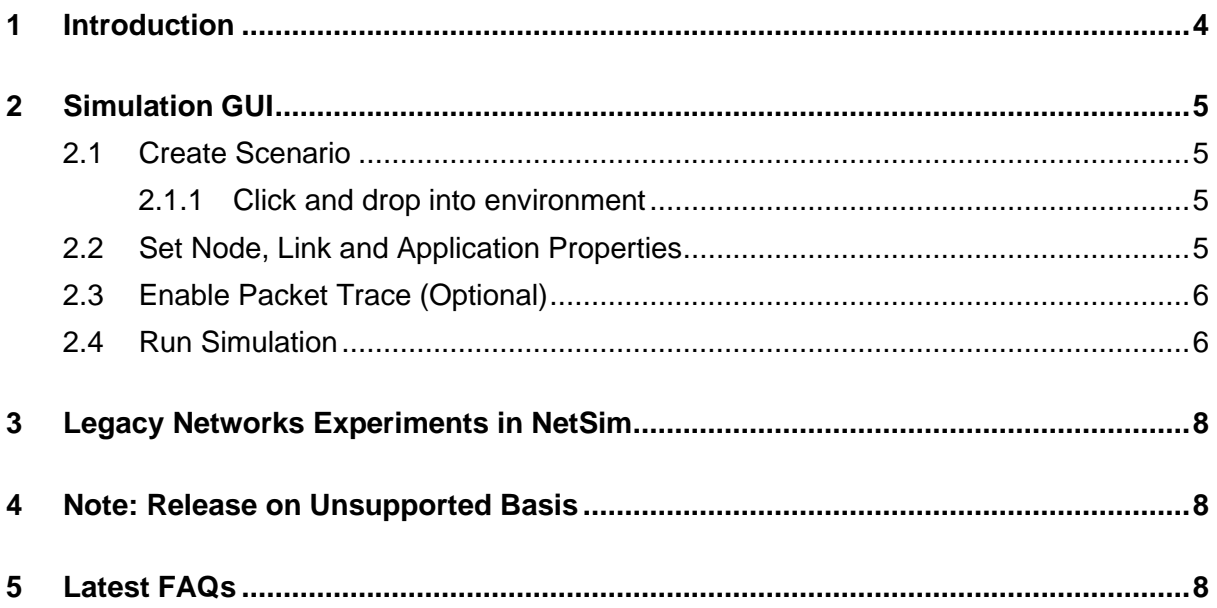

# <span id="page-3-0"></span>**1 Introduction**

A legacy network is an old network which is rarely used today and not part of the TCP/IP protocol suite. With the advent of TCP/IP as a common networking platform in the mid-1970s, most legacy networks are no longer used.

With NetSim, you can simulate and analyze Pure ALOHA (the original version) and Slotted ALOHA (improvised version of pure ALOHA designed to reduce the chances of collisions when sending data between the sender and the receiver).

# <span id="page-4-0"></span>**2 Simulation GUI**

In the Main menu select →**New Simulation** → **Legacy Network** →**Pure Aloha/ Slotted Aloha** as shown [Figure 2-1.](#page-4-4)

| NetSim Home<br>ð<br>$\times$                                                         |                          |                                                                              |                                                                               |                                                                                 |      |
|--------------------------------------------------------------------------------------|--------------------------|------------------------------------------------------------------------------|-------------------------------------------------------------------------------|---------------------------------------------------------------------------------|------|
| NetSim Standard<br>Network Simulation/Emulation Platform<br>Version 13.1.19 (64 Bit) |                          |                                                                              |                                                                               |                                                                                 |      |
|                                                                                      | <b>Choose a Network</b>  |                                                                              |                                                                               |                                                                                 |      |
| New Simulation<br>Your Work<br>Examples                                              | $Ctrl + N$<br>$Ctrl + O$ | C <sub>2</sub> Pure Aloha<br>Features Pure Aloha protocol<br>a Licensed<br>吅 | <b>C2</b> Slotted Aloha<br>Features Slotted Aloha protocol<br>a Licensed<br>呾 | $ C2 $ GSM<br><b>Features GSM Protocol</b><br>a Licensed<br>呾                   |      |
| Experiments                                                                          |                          | C <sub>2</sub> CDMA<br><b>Features CDMA Protocol</b><br>$\Box$<br>a Licensed |                                                                               |                                                                                 |      |
| <b>License Settings</b>                                                              |                          |                                                                              |                                                                               |                                                                                 |      |
| Exit                                                                                 | $Alt + F4$               |                                                                              |                                                                               |                                                                                 |      |
|                                                                                      |                          | Current workspace: Workspace_1                                               |                                                                               |                                                                                 | Back |
| Support                                                                              |                          | Learn                                                                        | Documentation                                                                 | Contact Us                                                                      |      |
| Answer/FAQ<br><b>Contact Technical Support</b><br>Email - support@tetcos.com         |                          | Videos<br><b>Experiment Manual</b>                                           | <b>User Manual</b><br><b>Technology Libraries</b><br>Source Code Help         | Email - sales@tetcos.com<br>Phone - +91 767 605 4321<br>Website: www.tetcos.com |      |

Figure 2-1: NetSim Home Screen

### <span id="page-4-4"></span><span id="page-4-1"></span>**2.1 Create Scenario**

Legacy networks come with a palette of various devices like wireless node,

#### <span id="page-4-2"></span>**2.1.1 Click and drop into environment**

- **Click** on the **Node** icon in the tool bar and click and drop inside the grid. (*Note*: This is applicable for Pure Aloha and Slotted Aloha)
- Similarly drop **Adhoc link** and connect **Wireless Nodes** to **Adhoc links** using **Adhoc links**. (Note: A Node cannot be placed on another Node. A Node cannot float outside of the grid).

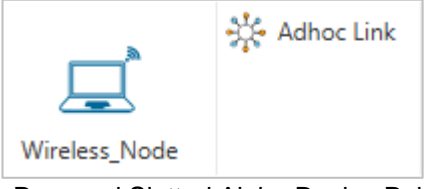

Figure 2-2: Pure and Slotted Aloha Device Palette in GUI

### <span id="page-4-3"></span>**2.2 Set Node, Link and Application Properties**

**Set Node Properties:** Right Click on the appropriate node and select Properties.

**Set the Properties for the devices and links:** Right click over the devices and then select Properties to set the properties of the links and the devices.

#### **Configure an application as follows:**

- o Click the application icon on the top ribbon/toolbar.
- o Specify the source and destination devices.
- o Specify other application parameters per your model.

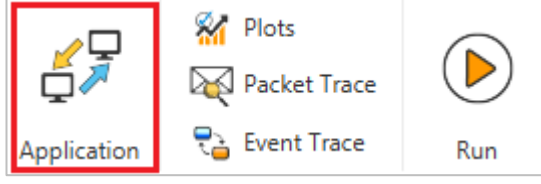

Figure 2-3: Application icon on the top tool bar

### <span id="page-5-0"></span>**2.3 Enable Packet Trace (Optional)**

Click Packet Trace / Event Trace icon in the tool bar and click OK. To get detailed help, *Refer section 8.4 and 8.5 in User Manual*. Select Plots icon for enabling Plots and click on OK.

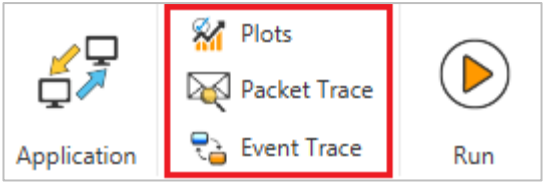

Figure 2-4: Enable Plots / Packet Trace / Event Trace icon on the top tool bar

### <span id="page-5-1"></span>**2.4 Run Simulation**

Click on **Run Simulation** icon on the top toolbar.

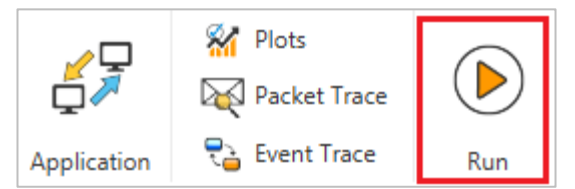

Figure 2-5: Run Simulation icon on the top toolbar

Set the Simulation Time and click on OK

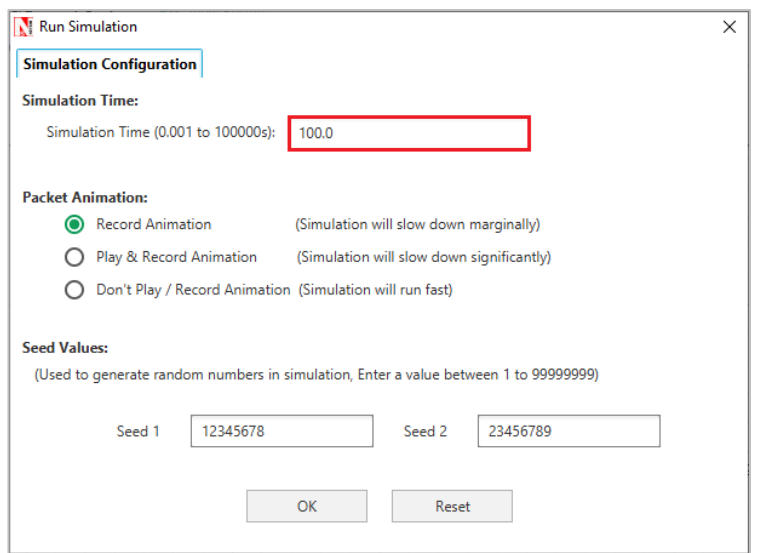

Figure 2-6: Run Simulation window

# <span id="page-7-0"></span>**3 Legacy Networks Experiments in NetSim**

Apart from this, in-built *experiments* are also available in NetSim. Examples help the user understand the working of features in NetSim. Experiments are designed to help the user (usually students) learn networking concepts through simulation. The experiments contain objective, theory, set-up, results, and inference. The following experiments are available in the *Experiments manual* (pdf file).

1. Plot the characteristic curve of throughput versus offered traffic for a Pure and Slotted ALOHA system

# <span id="page-7-1"></span>**4 Note: Release on Unsupported Basis**

- No further development activity such as building of new features is expected for the legacy protocol libraries.
- Source codes are provided on an unsupported basis.
- **Example 2** Legacy Networks is non-IP based protocols and runs stand alone. This means that legacy networks cannot be connected to Internetworks.

### <span id="page-7-2"></span>**5 Latest FAQs**

Up to date FAQs on NetSim's Legacy Networks library is available at

<https://support.tetcos.com/support/solutions/folders/14000116739>